## zoom教室への参加の仕方

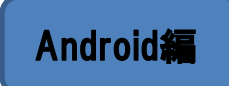

## ~事前準備~

①アプリのインストール(初回のみ) Playストアで「Zoom」で検索するか、右のQRコードを読み込んでください。

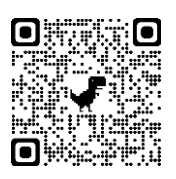

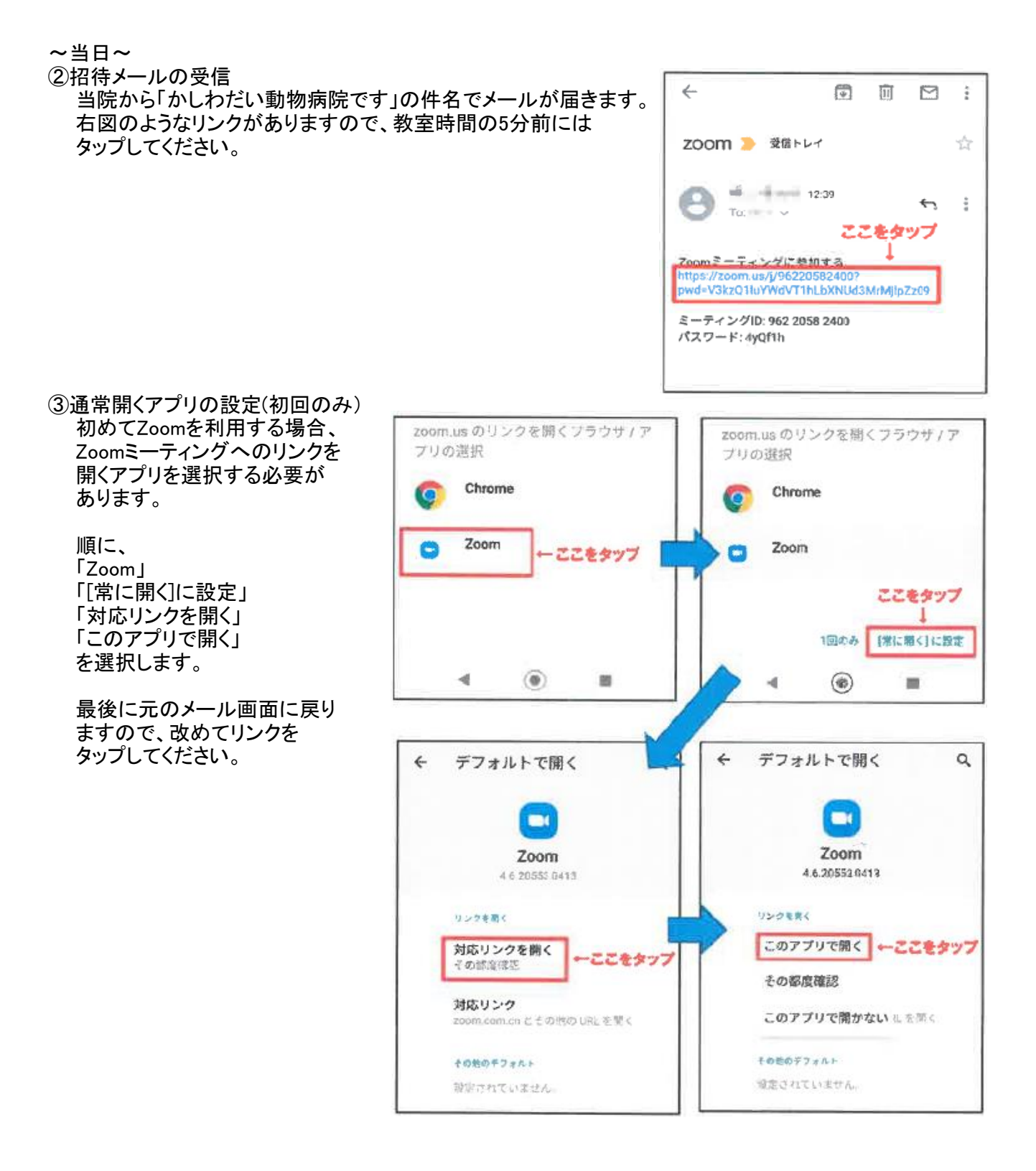

## ④名前の入力

リンクをタップするとアプリが自動的に起動します。 「名前を入力してください」という表示が出たら、 教室で表示される名前を入力し「OK」をタップします。

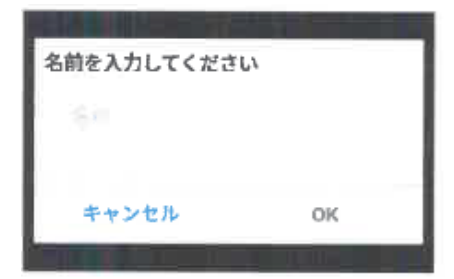

⑤待機

開始時間までに④までを済ませると右のような画面になり、 開始時間になると当院から参加が許可されます。

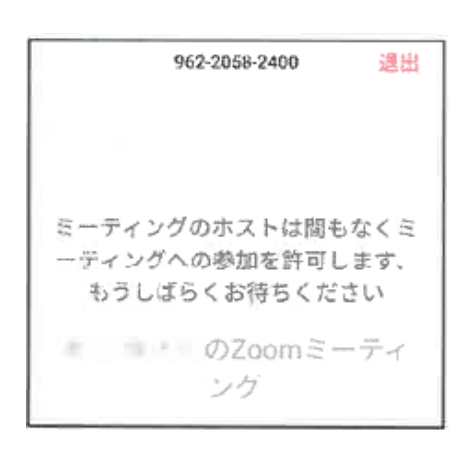

⑥オーディオとビデオのオン

接続が許可されると下のような画面になります。 「デバイスオーディオを介して通話」をタップしてください。 続いて「ミュート解除」と「ビデオの開始」アイコンをタップしてください。 初回は音声やカメラの使用をアプリに許可するための表示がありますので、 それぞれ「許可」をタップしてください。

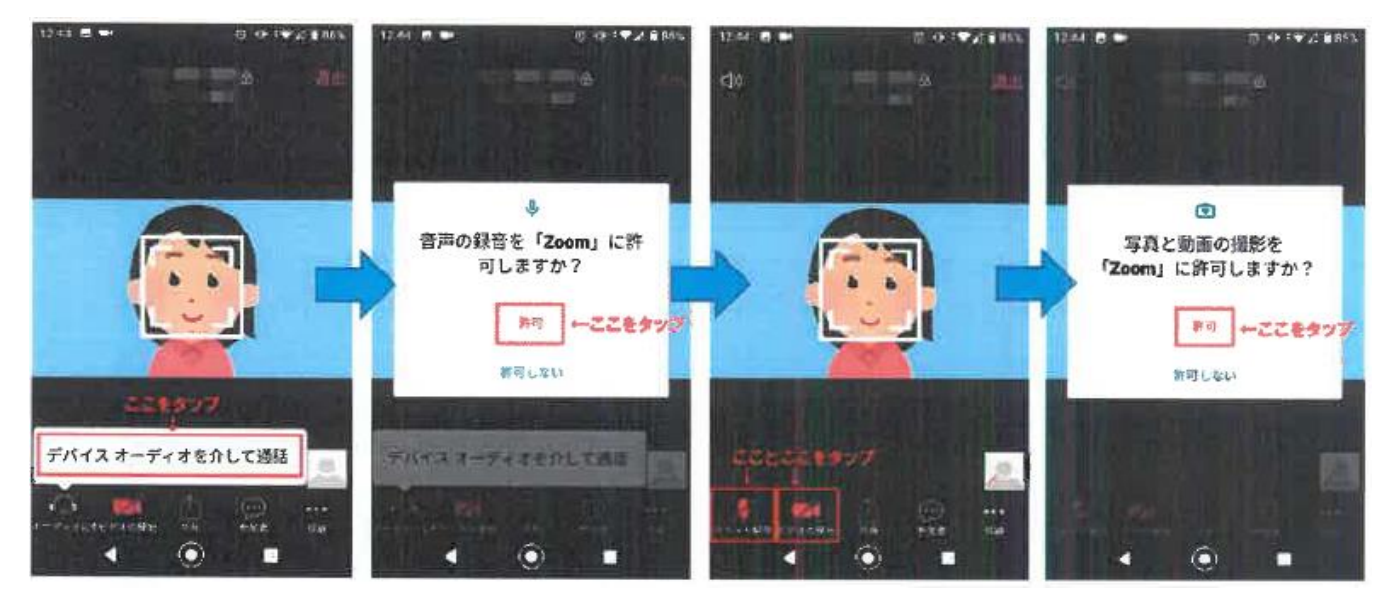

以上でzoom教室への参加は完了です!